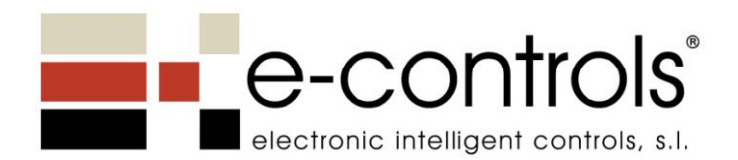

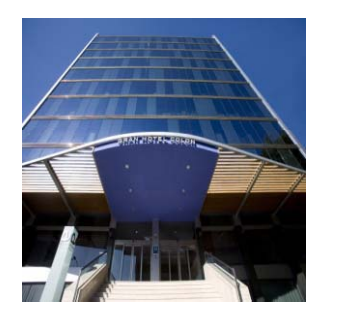

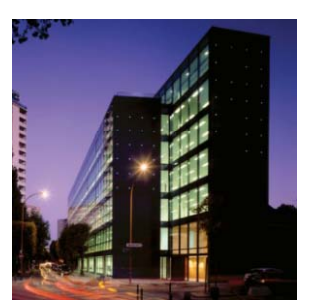

# **CREACIÓN DE PROYECTOS CON L‐INX EJEMPLO PRÁCTICO DE REALIZACIÓN**

Soluciones de Monitorización & Control al alcance de cualquier edificio

# Indice

- Objetivo
- Pasos para la realización del proyecto
- Herramientas necesarias
- Ejemplo práctico de desarrollo del proyecto
- Monitorización y Control remoto
- Ejemplo práctico

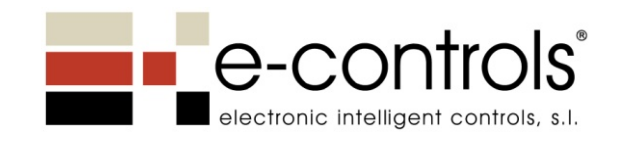

## Control remoto integral de instalaciones

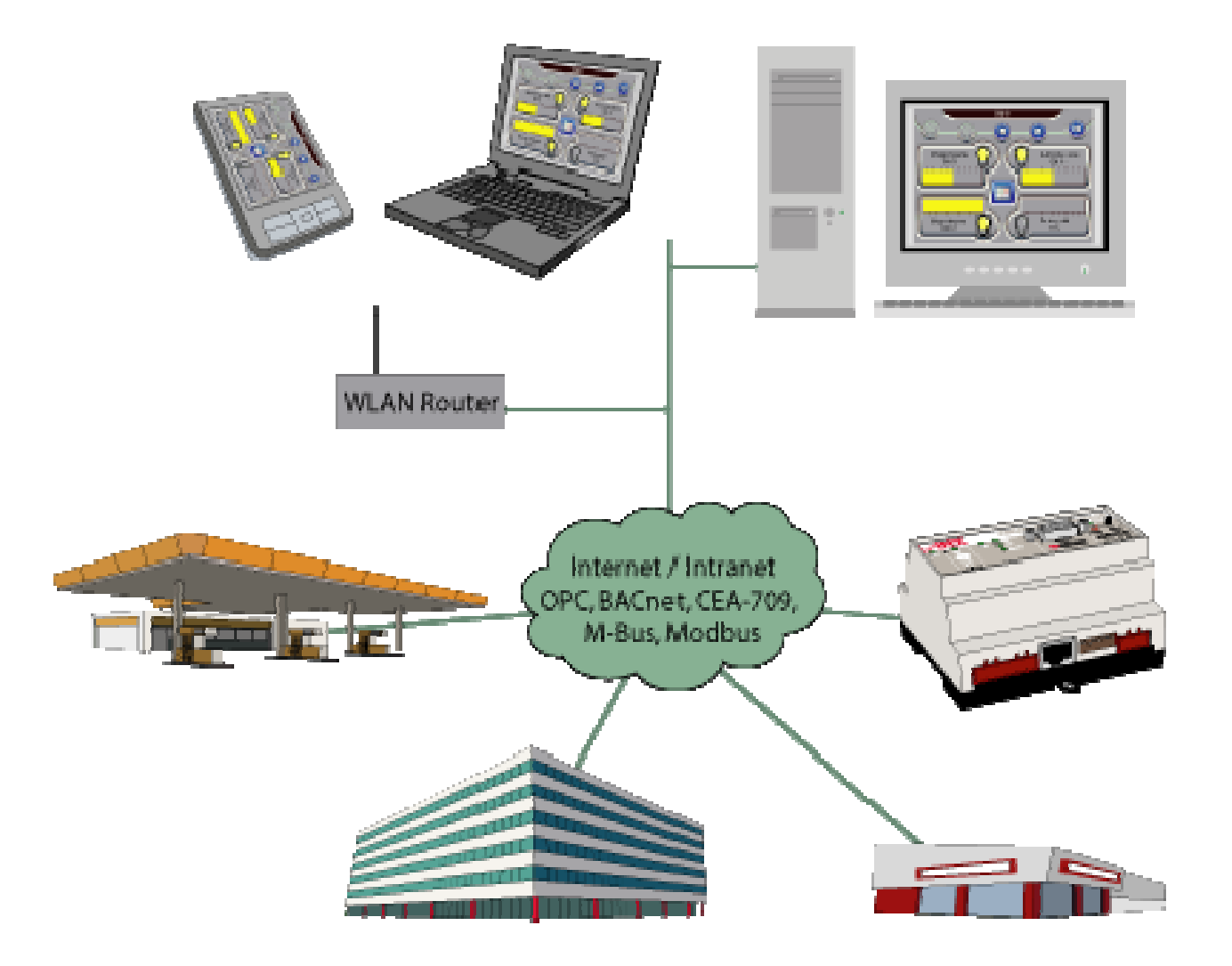

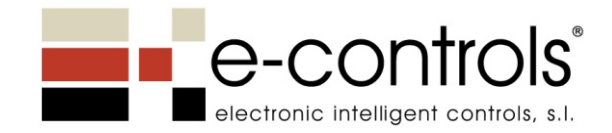

# Pasos para la realización del Proyecto

- Instalación de herramientas software en PC integrador
- $\bullet$  Desarrollo del Proyecto:
	- ‐ Diseño de la interfaz de Monitorización y Control (M&C)
	- ‐ Creación de conexiones entre LINX y los dispositivos
- Instalación software monitorización en PC remoto
- •Conexión PC remoto con instalación

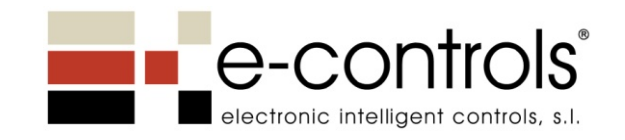

# Instalación de Herramientas Software

Herramientas necesarias:

- LINX-100/200 Configurator
	- ‐- Plug-In LNS para instalar en software instalación LNS
- L‐VIS Configurator
	- ‐ Herramienta para el diseño de la interfaz de M&C
- Software de instalación LonWorks® LNS
	- Herramienta para instalación de dispositivos: NL220/LonMaker
- LWEB-800 Visualization
	- ‐ Software para visualización remota de la instalación

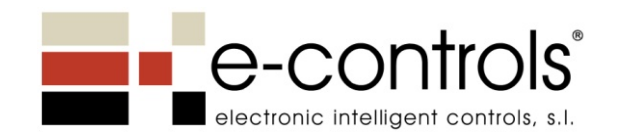

# Desarrollo del Proyecto: Preparación

- Configurar LINX en la red ethernet interna:
	- ‐ Conectar con LINX <sup>a</sup> través de navegador web
	- ‐Asignar nueva dirección IP
- Crear un proyecto nuevo en herramienta LNS
- •Registrar Plug‐In LINX en herramienta LNS
- Crear dispositivos <sup>a</sup> monitorizar en el proyecto LNS:
	- ‐Registrar archivos XIF
	- ‐ Crear los nodos y el LINX
- Dar de alta nodos y LINX con la herramienta LNS (service PIN)

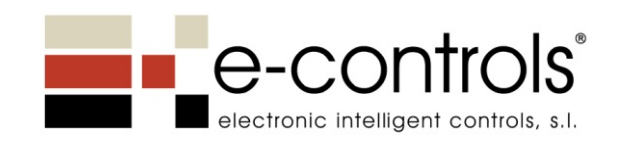

# Desarrollo del Proyecto: Creación

- Ejecutar Plug-In LINX desde herramienta LNS  $\rightarrow$  Ejecuta la aplicación LINX Configurator
- En la aplicación LINX Configurator:
	- ‐Escanear la red o importar XIF (recomendado LNS Scan)
	- Seleccionar las nvi/nvo a Monitorizar y Controlar  $\rightarrow$  Crea vinculos o "tags" llamados "Datapoints"
	- ‐Cargar la información en el LINX
- Crear el proyecto LWEB  $\rightarrow$  Ejecuta la aplicación LVIS Configurator
- En la aplicación LVIS Configurator:
	- ‐Diseñar las pantallas de M&C
	- Vincular los iconos/textos <sup>a</sup> los datapoints creados previamente
- •Cargar proyecto finalizado en LINX

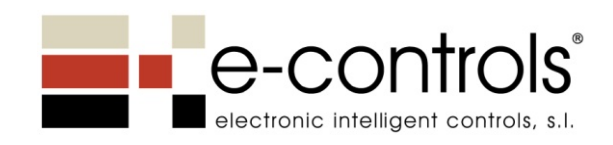

# Monitorización & Control remoto de la instalación

- Instalar la aplicación LWEB Visualization en PC remoto
- •Ejecutar la aplicación LWEB Visualization
- En la aplicación LWEB Visualization:
	- Definir dirección IP de LINX remoto
	- ‐- Seleccionar proyecto en LINX remoto
	- LWEB descargará pantallas en PC remoto
	- ‐Configurar modo visualización preferido en PC remoto
- LWEB Visualization queda funcionando en bandeja Windows

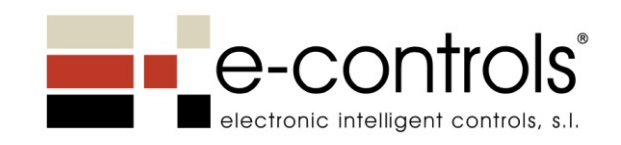

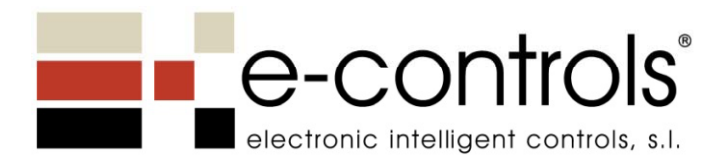

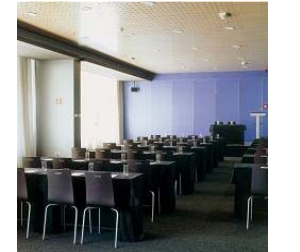

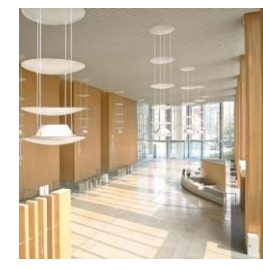

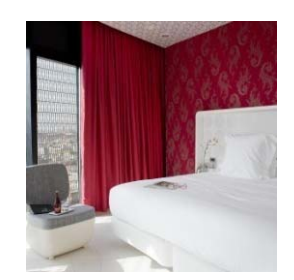

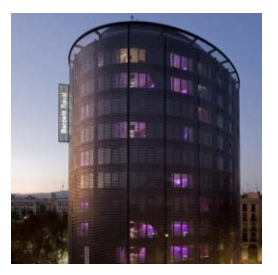

# **EJEMPLO PRÁCTICO DE REALIZACIÓN**

1. Dar de alta los dispositivos de la red con una herramienta LNS (NL220)

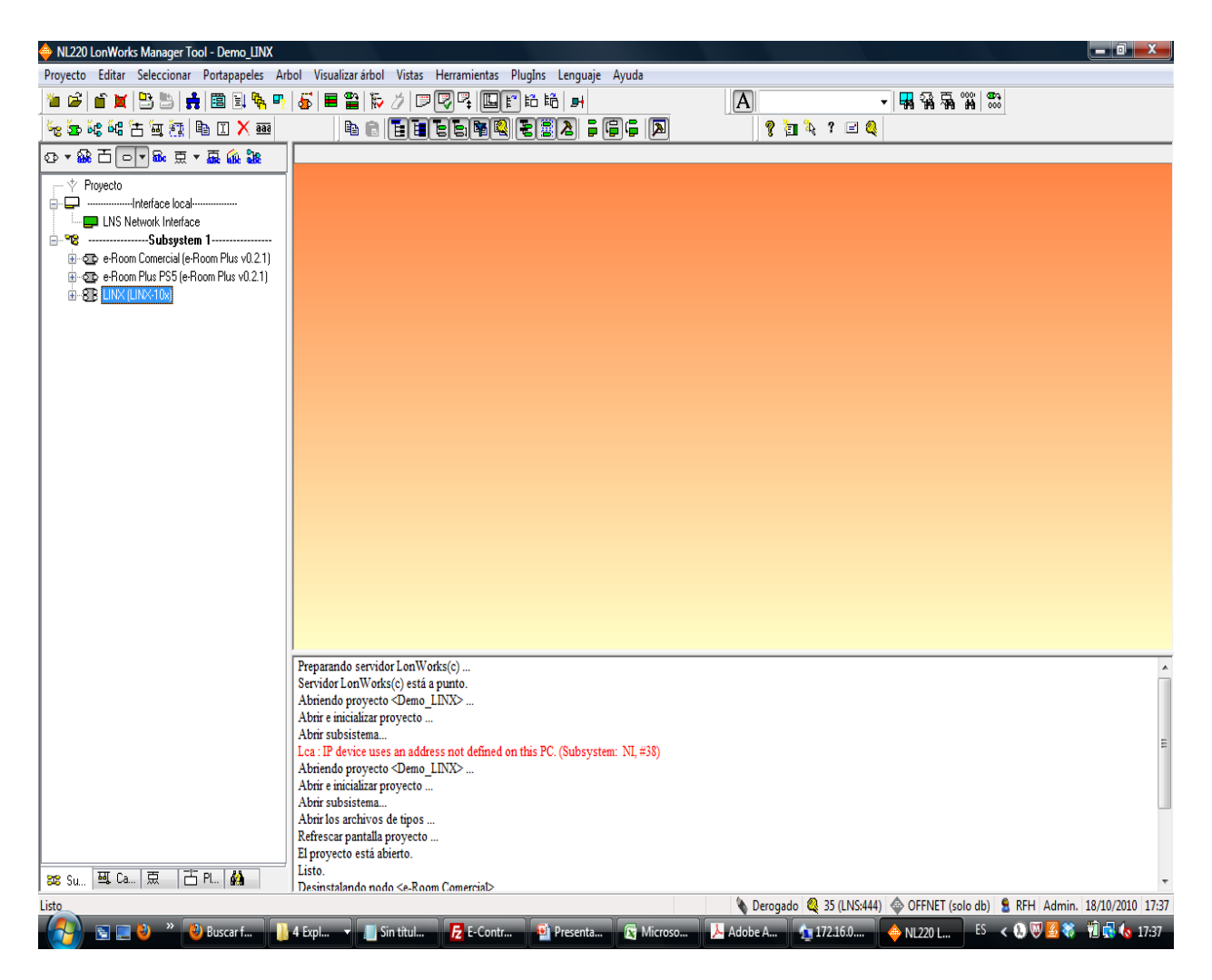

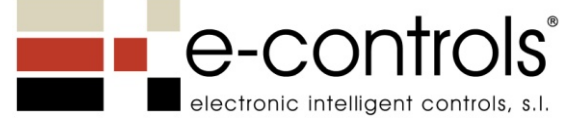

#### 2. Ejecutar Plug‐In LINX desde herramienta LNS (NL220)

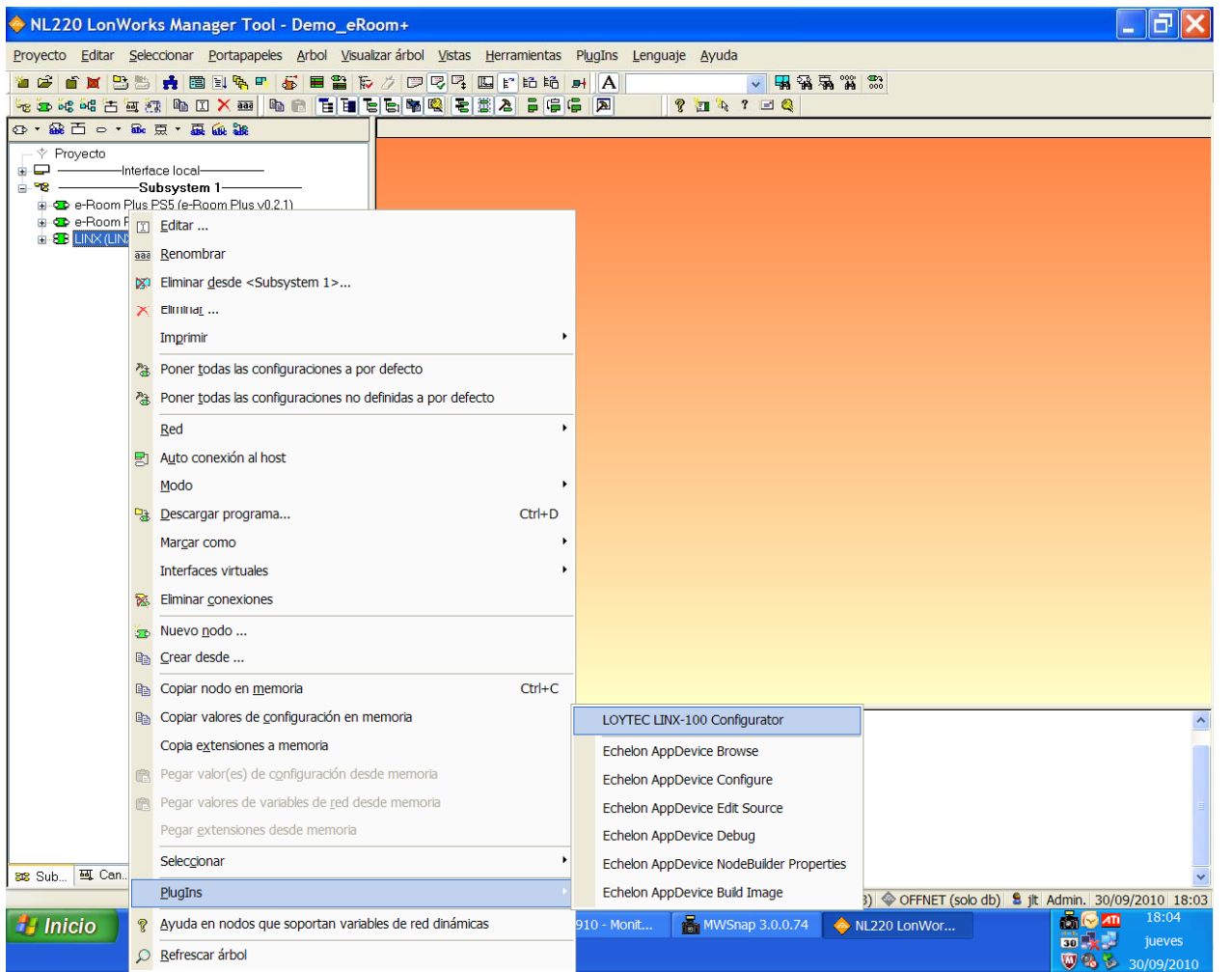

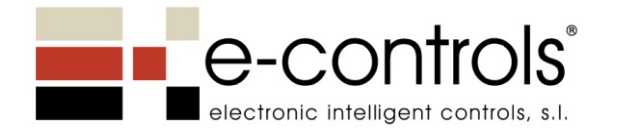

#### 3. Escanear la red <sup>o</sup> importar archivo XIF desde Plug-In Loytec

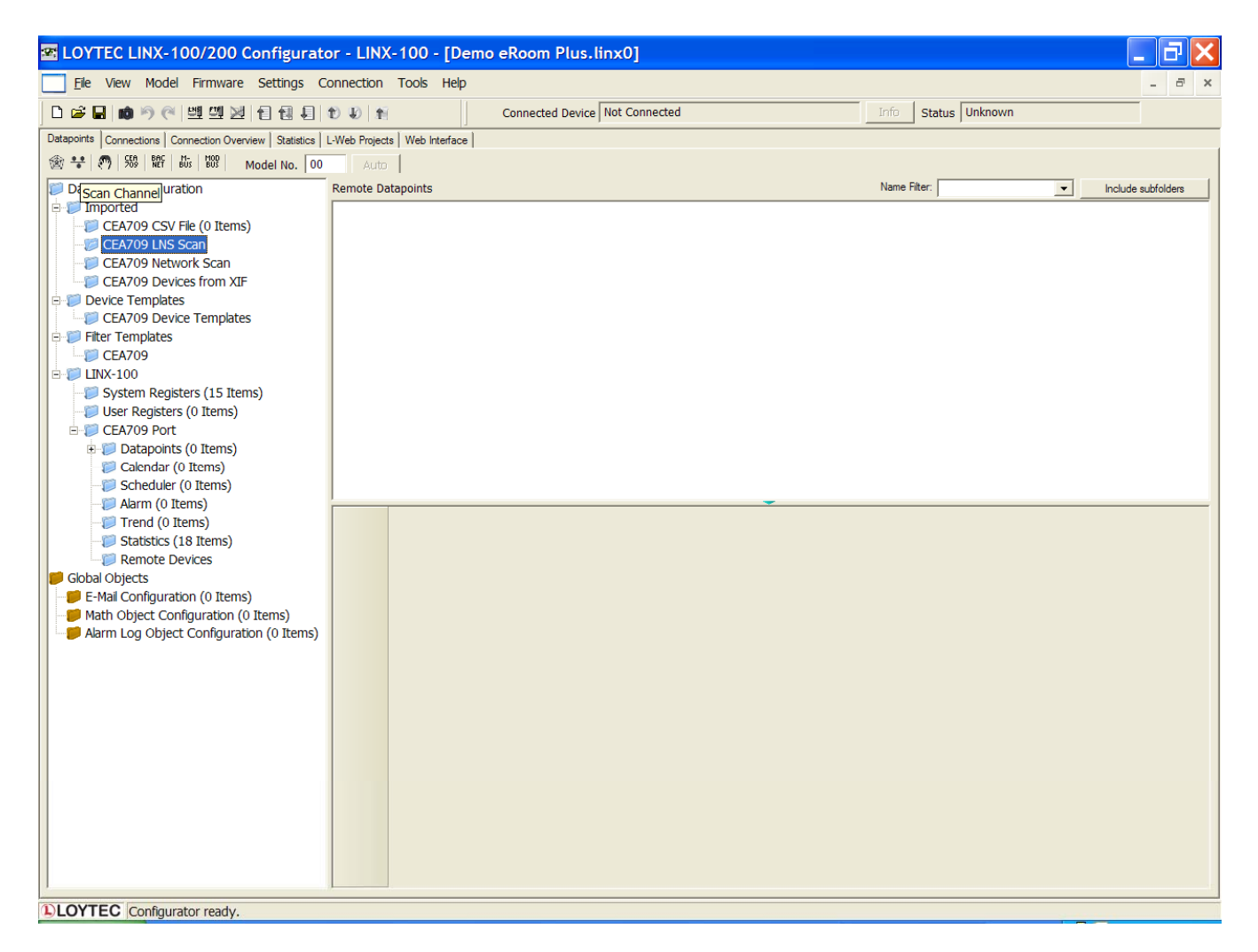

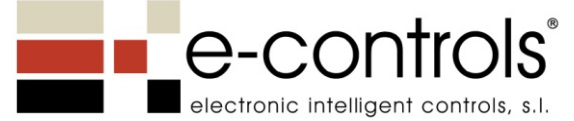

#### 4. Seleccionar las variables de red nvi-nvo <sup>a</sup> Monitorizar y Controlar

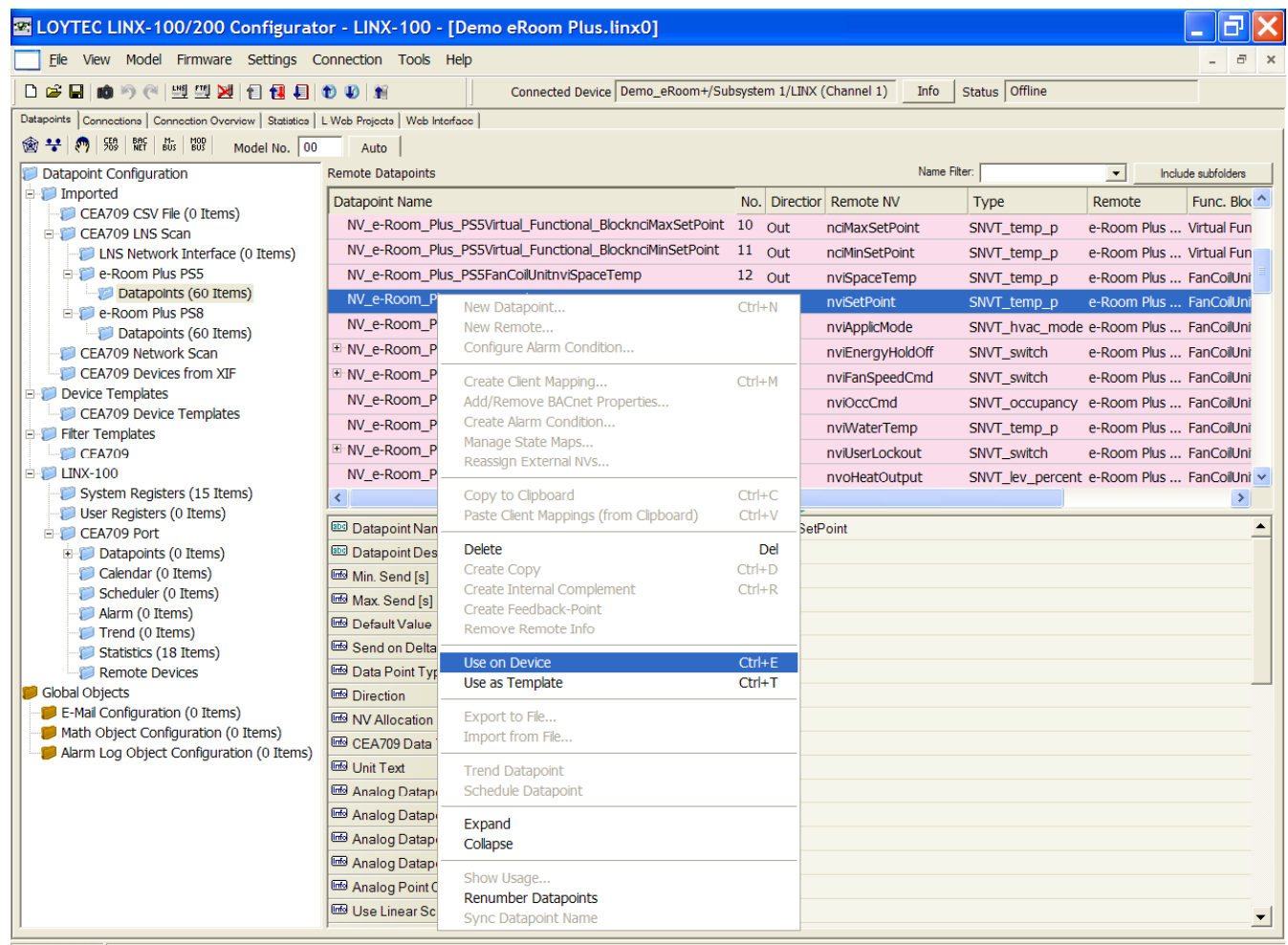

**DLOYTEC** Configurator ready.

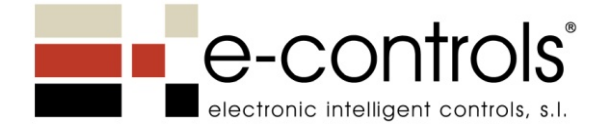

#### 4. El Plug-In crea las variables red seleccionadas en el dispositivo LINX

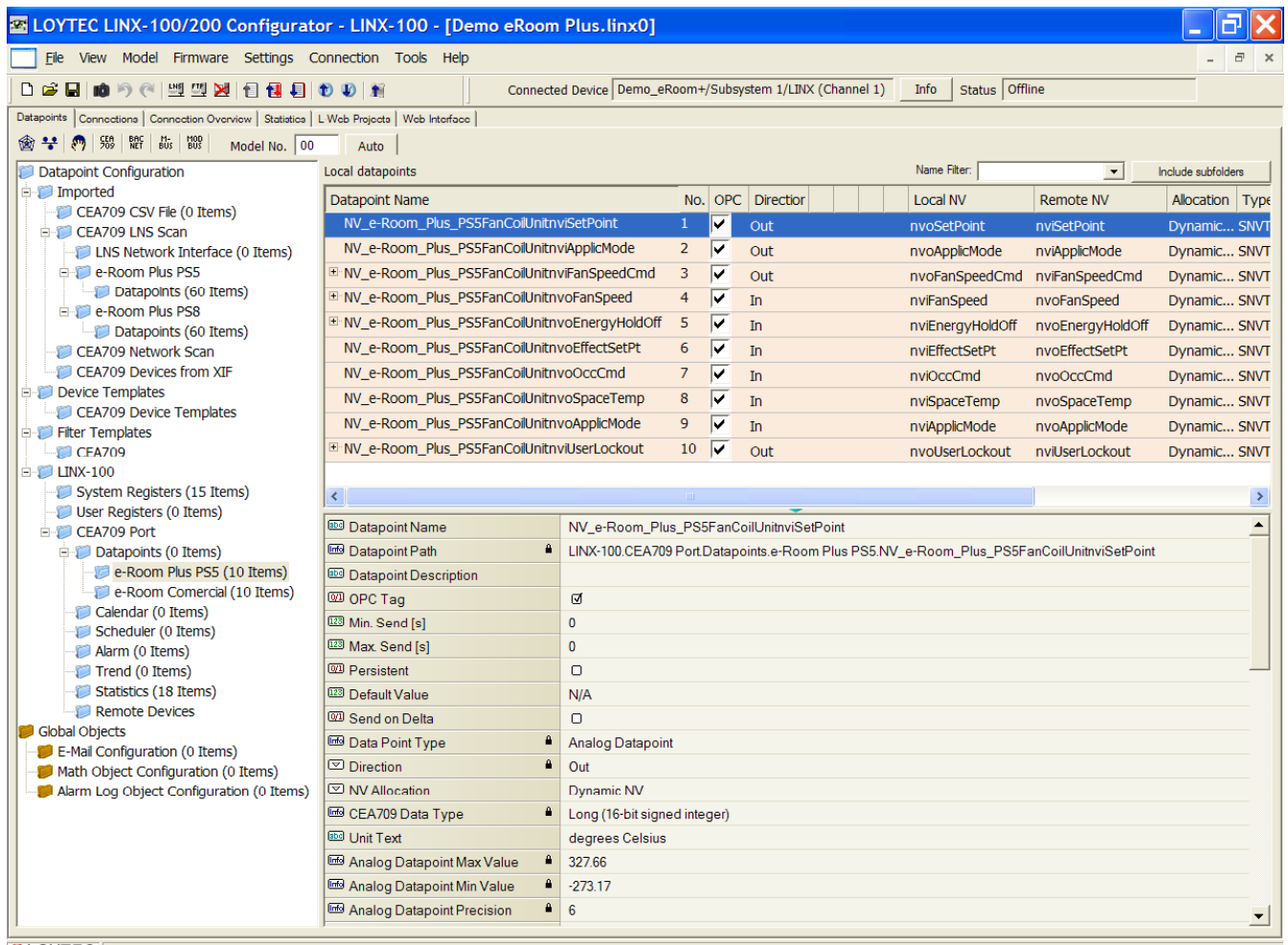

**DLOYTEC** Configurator ready.

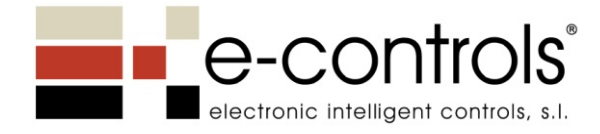

#### 5. Cargar la información en el dispositivo LINX

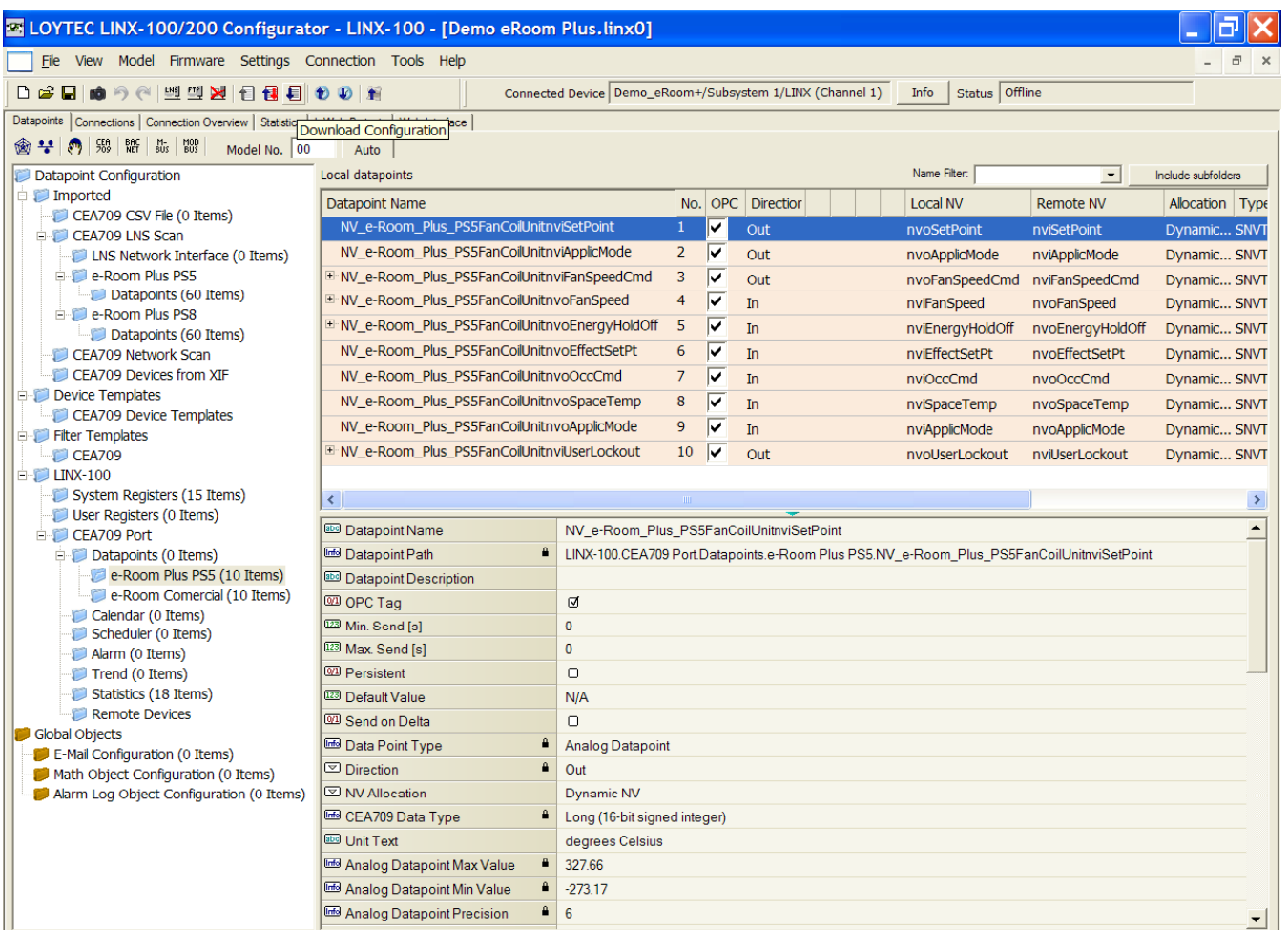

**DLOYTEC** Download this configuration into the connected gateway device

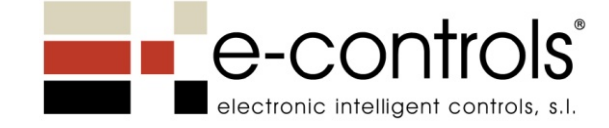

6. Crear el proyecto LWEB (1)

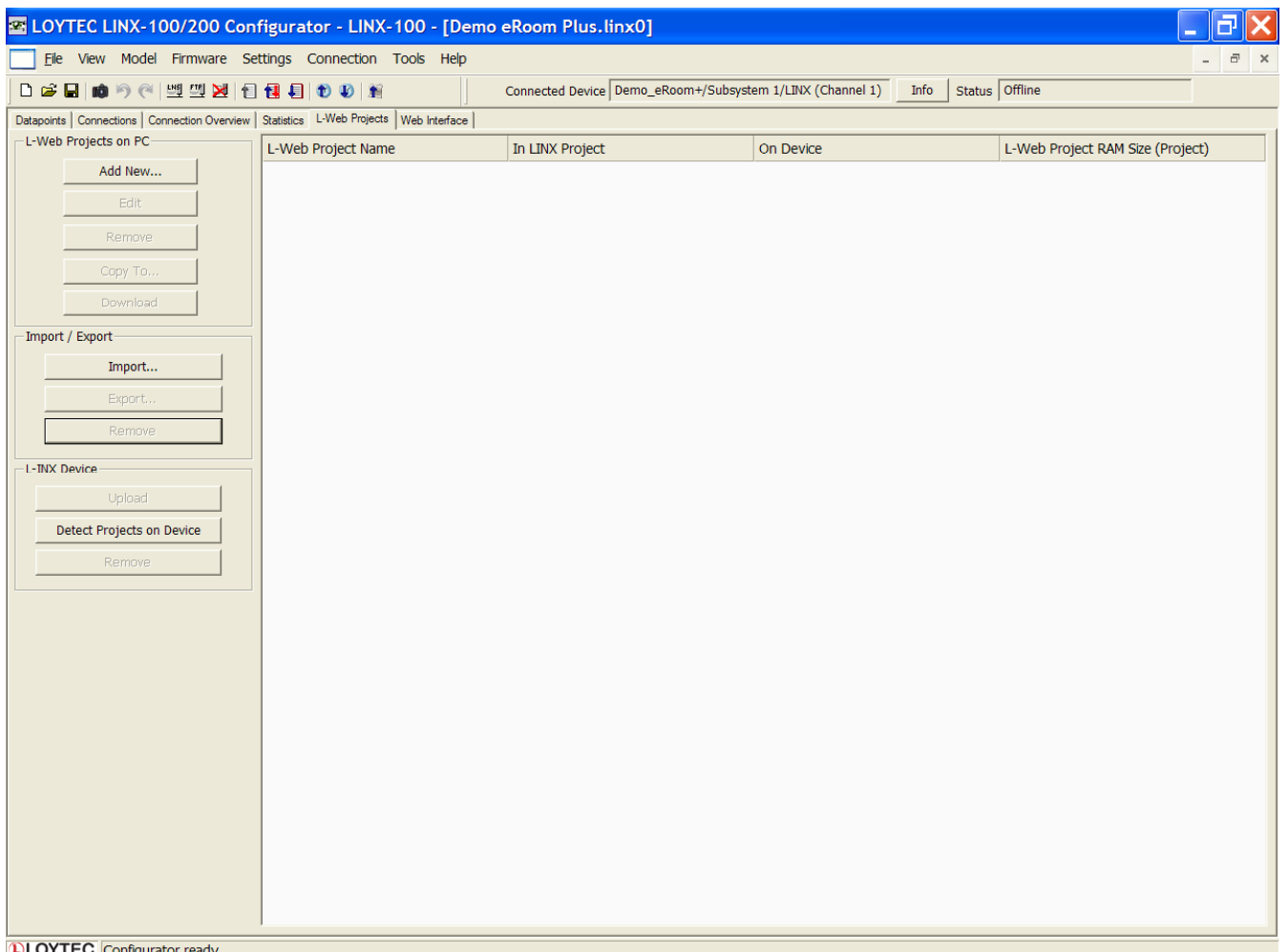

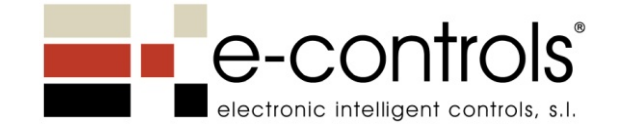

#### 7. Crear el proyecto LWEB (2)

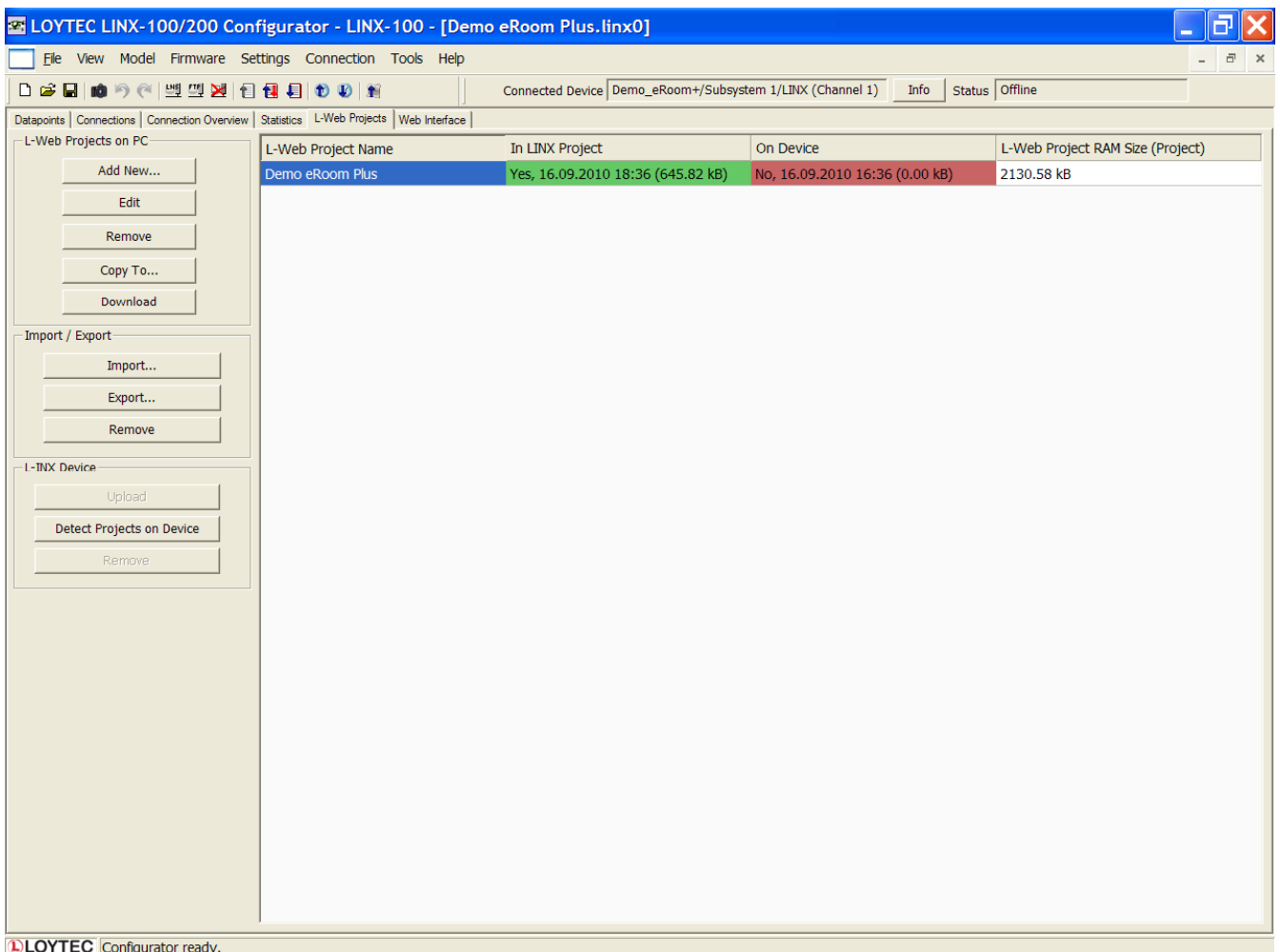

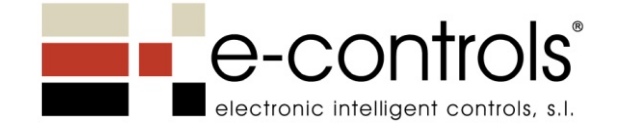

8. Ejecutar la aplicación LVIS Configurator para diseñar las pantallas

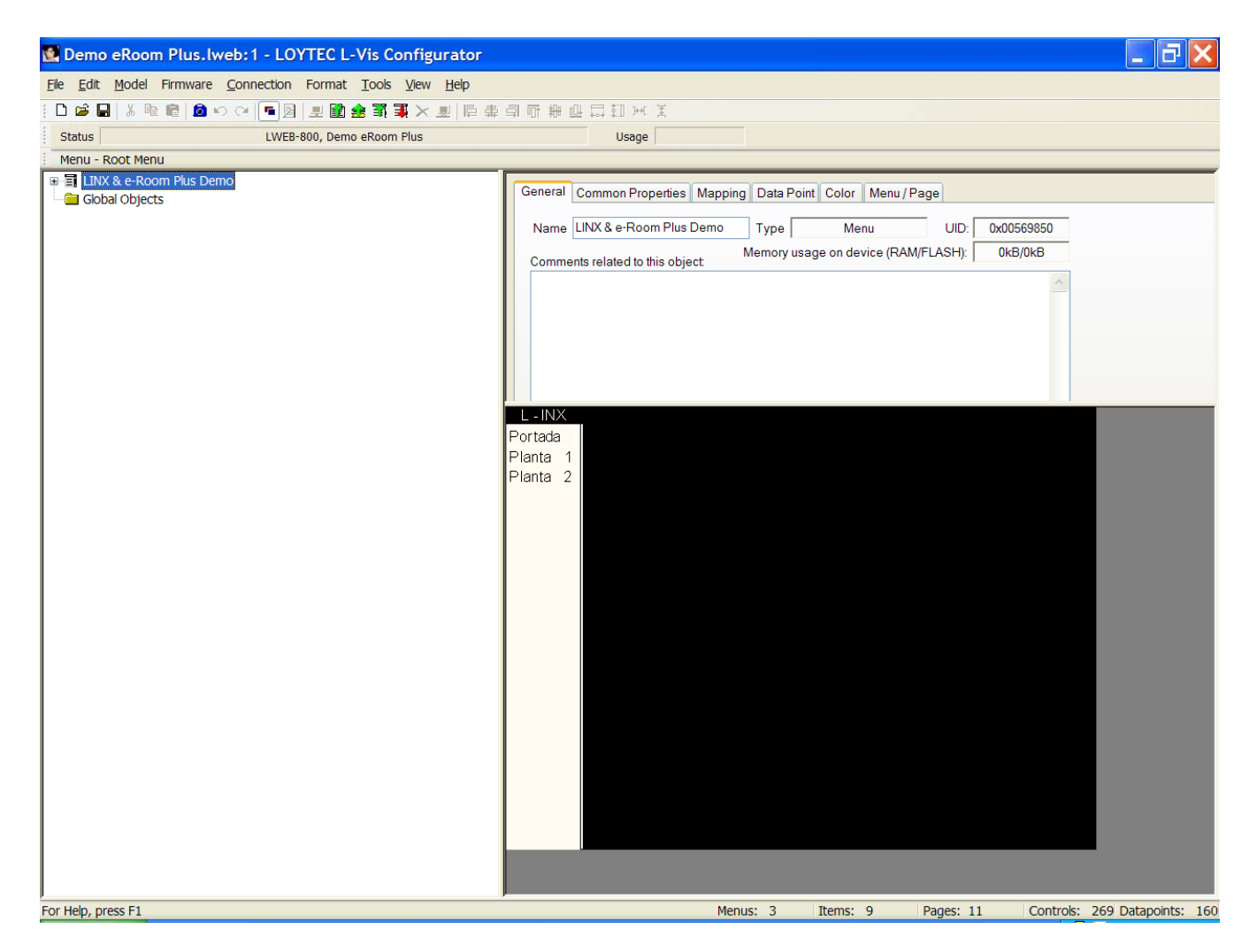

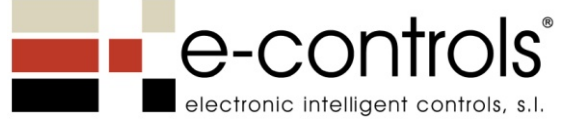

9. Diseñar las pantallas de Monitorización & Control y crear los datapoints

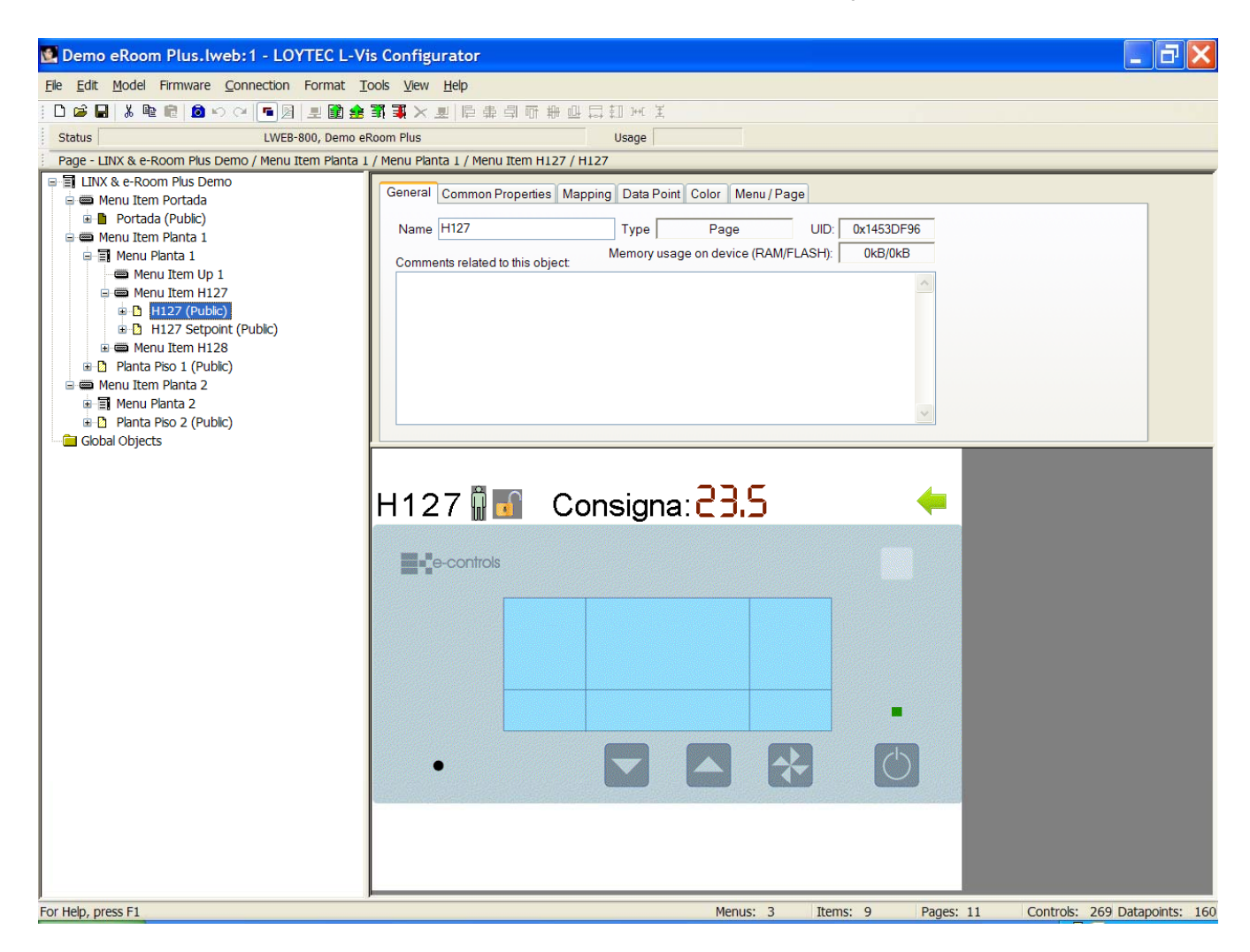

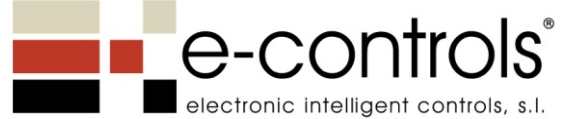

10. Vincular los iconos-textos a los datapoints creados en el paso anterior

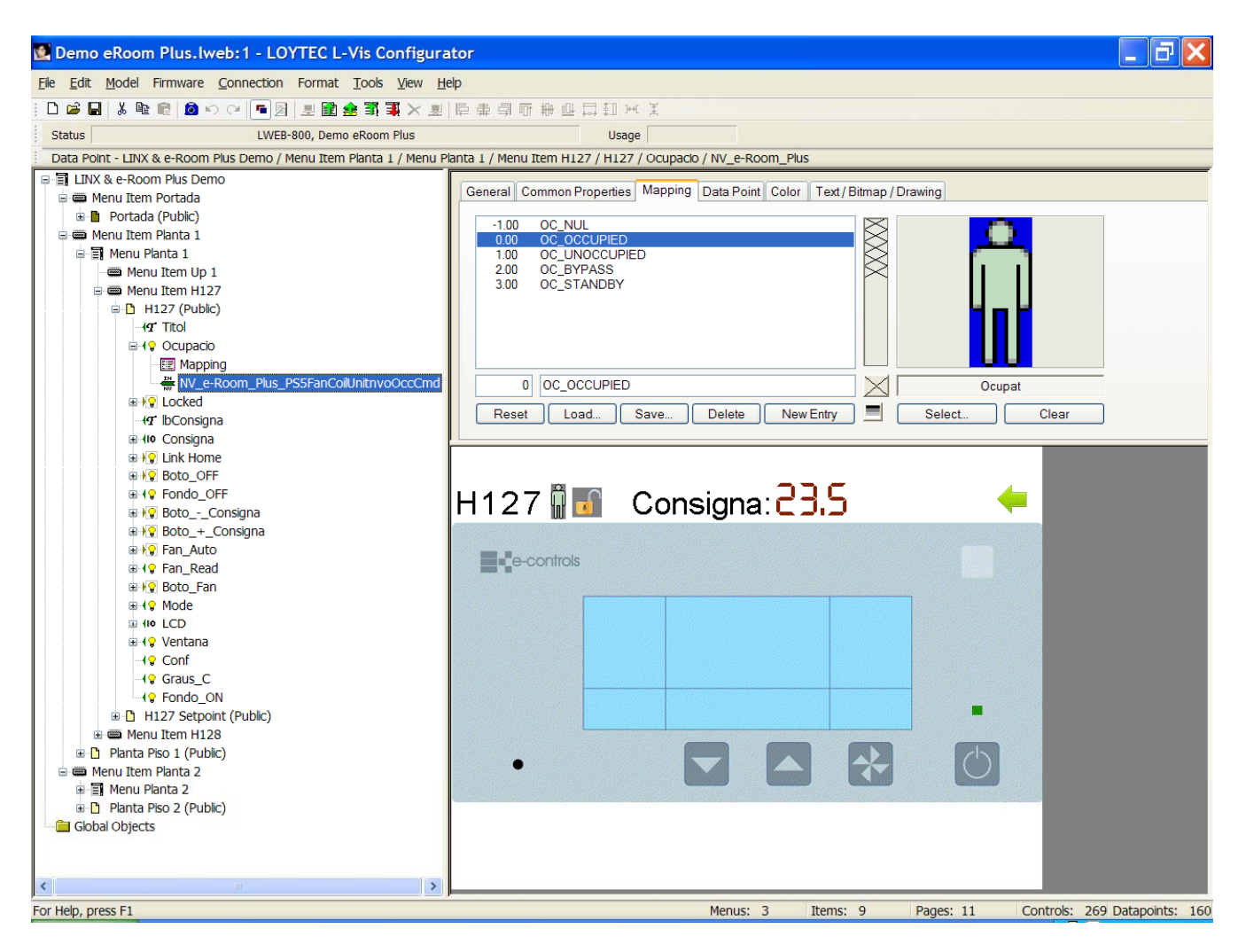

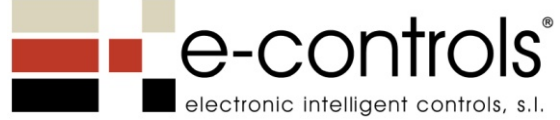

#### 11. Cargar proyecto finalizado en el LINX

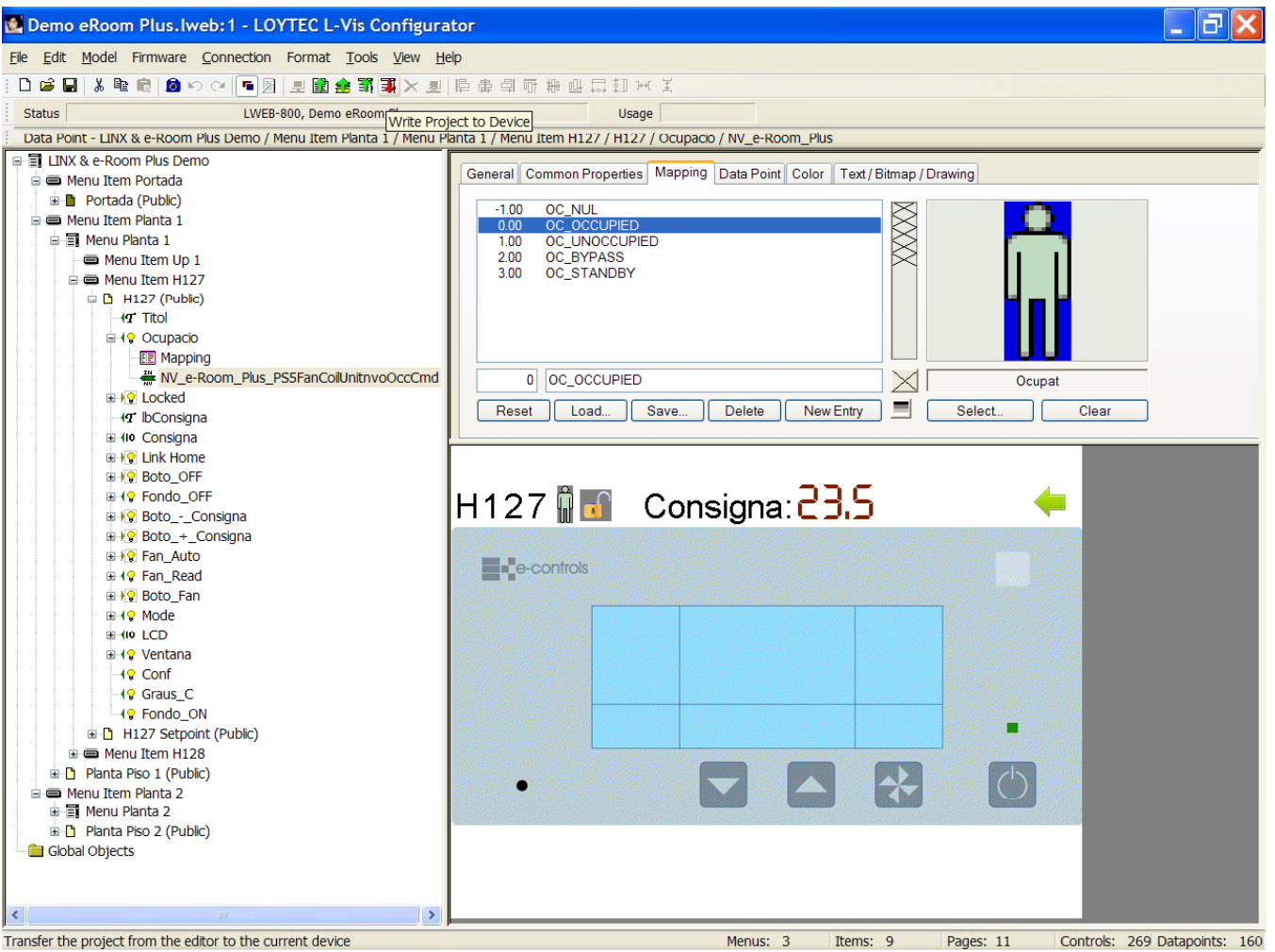

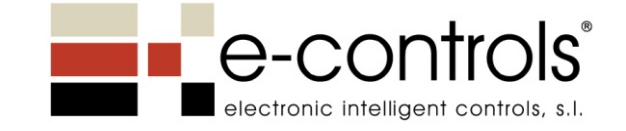

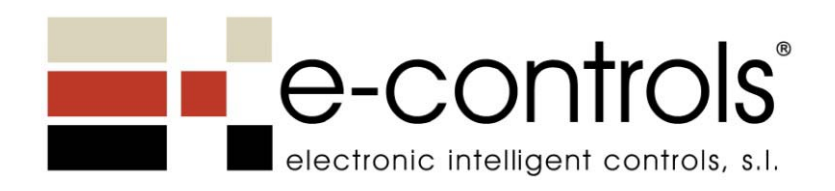

Electronic Intelligent Controls, S. L. C/Murcia, 35 ‐ F 08830 Sant Boi de Llobregat Tel.: 93 652 55 21 Fax: 93 652 55 22  $\mathsf{info@e}\text{-controls}$ .es www.e‐controls.es

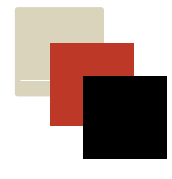